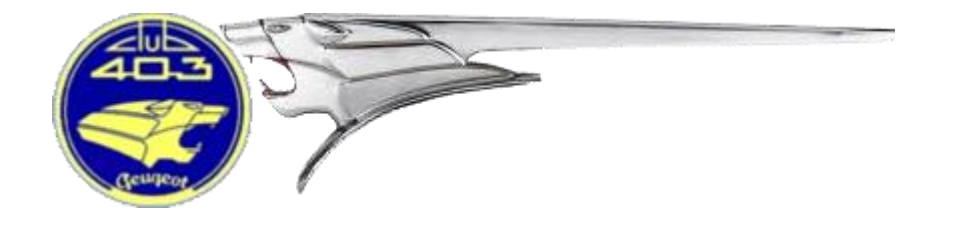

## **Nouveau site Mode opératoire commande de pièces**

# **Objectif du document**

Permettre aux adhérents de maîtriser le processus de commande

**Auteur :** Thierry DELPECH **Date :** 04/03/2021 **Version** : V1.0

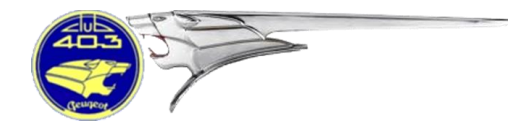

### **1. MODE OPERATOIRE**

Le but de ce document est de décrire le processus de commande pour un adhérent.

Sur le nouveau site du Club 403 [\(www.club403.org\)](http://www.club403.org/), les commandes se font en ligne, tout au long du processus (du choix du pièces au paiement). L'adhérent choisi son magasin (Carrosserie ou Mécanique), choisi ses pièces et le nombre, valide sa demande.

*Note : Une commande ne peut mélanger des pièces de Mécanique et de Carrosserie. Dans ce cas, il faudra faire 2 commandes.*

Pour étayer et rendre plus lisible la procédure, la commande en exemple va se faire en Carrosserie. Ce mode opératoire est strictement identique en Mécanique.

#### **Procédure** :

- 1. Se connecter à son compte
- 2. Cliquer sur Magasin/Carrosserie

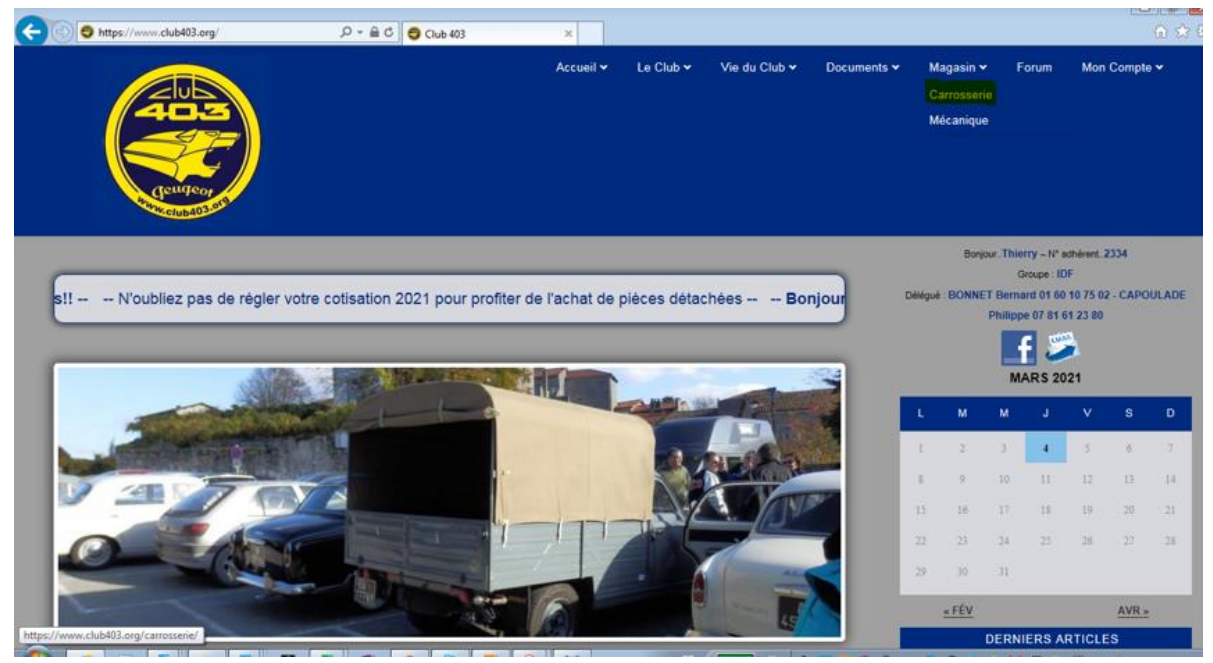

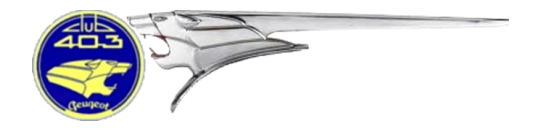

#### Voici la page d'accueil du magasin Carrosserie :

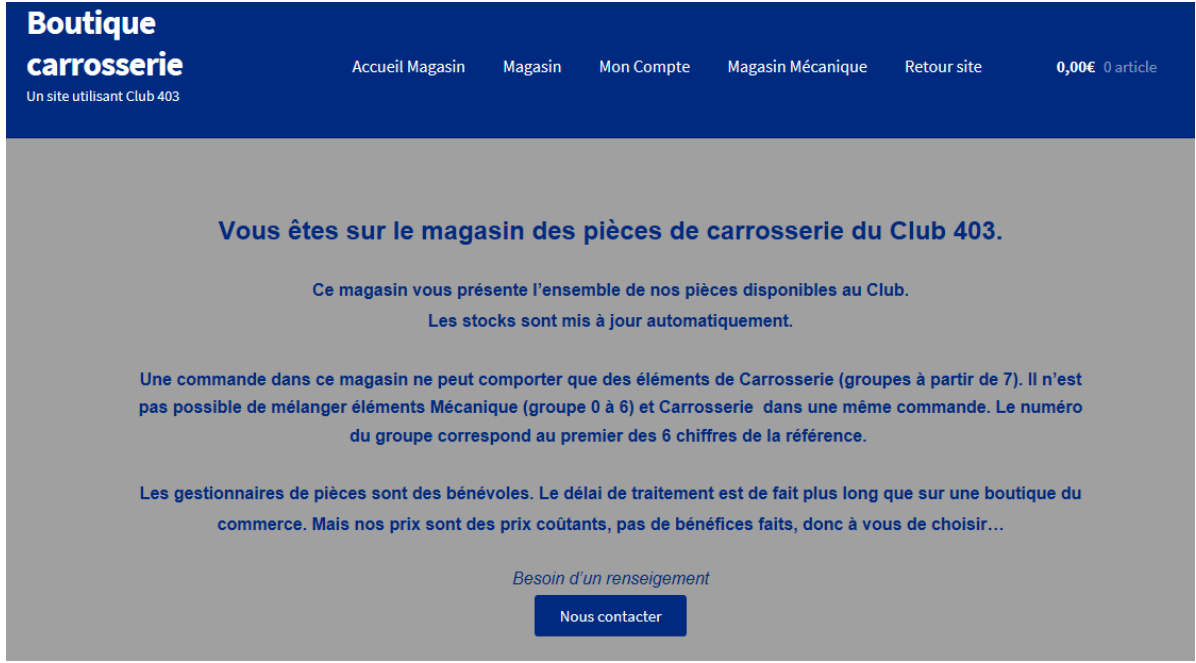

Les boutons dans le bandeau bleu correspondent à :

Magasin : entrée du magasin (Cf. point 3)

Mon compte : permet de voir le suivi de vos commandes

Magasin Mécanique : permet d'aller directement dans le magasin Mécanique (Si vous êtes sur le Magasin Mécanique, alors vous aurez un bouton Magasin Carrosserie)

Retour site : permet de retourner à la page d'accueil du site [www.club403.org](http://www.club403.org/)

0.00€ 0 article : Information sur votre panier (ici, pas de commande en cours)

*Note : En cas de questions ou de doutes, le bouton Nous contacter permet d'envoyer un mèl directement au gestionnaire de pièces du magasin.*

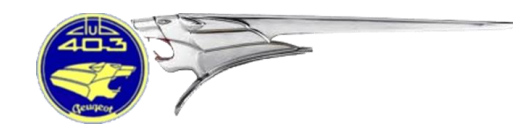

Continuons la commande d'une pièce, un longeron extérieur par exemple

3. Sois-vous connaissez la référence, alors vous pouvez la renseigner dans le moteur de recherche, sinon tapez longeron

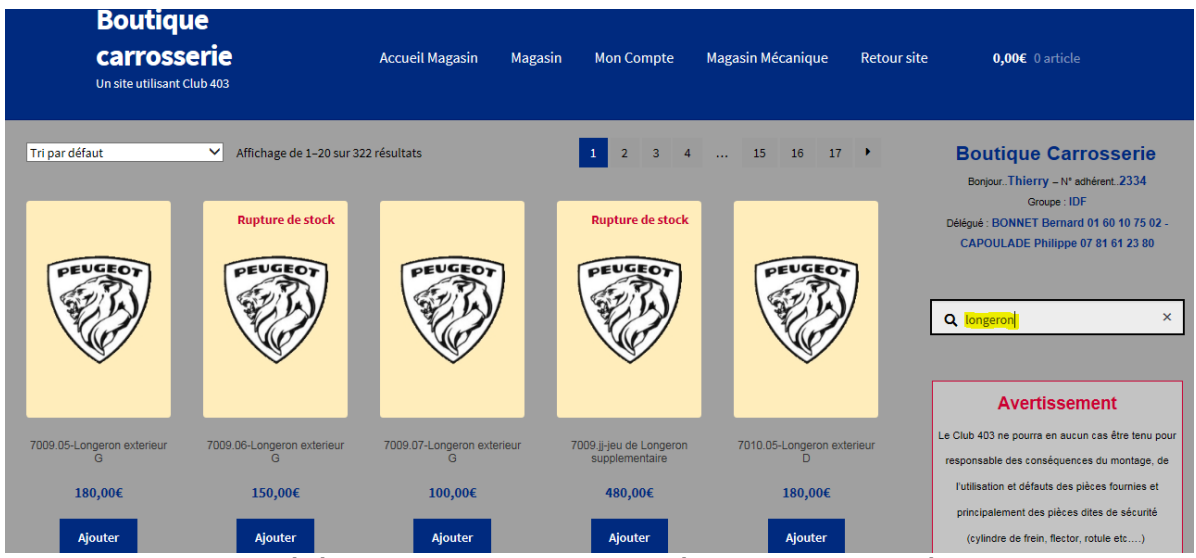

Certaines références ont des photos (à la place de la tête de lion). Vous pouvez cliquer sur la tête de lion (ou de la photo) pour voir le détail de la pièce. Si la pièce est en rupture de stock, la mention est indiquée en rouge (par exemple référence 7009.06 ci-dessus).

4. Si la pièce est disponible, vous pouvez cliquer sur le bouton Ajouter. La référence est alors mise dans le panier.

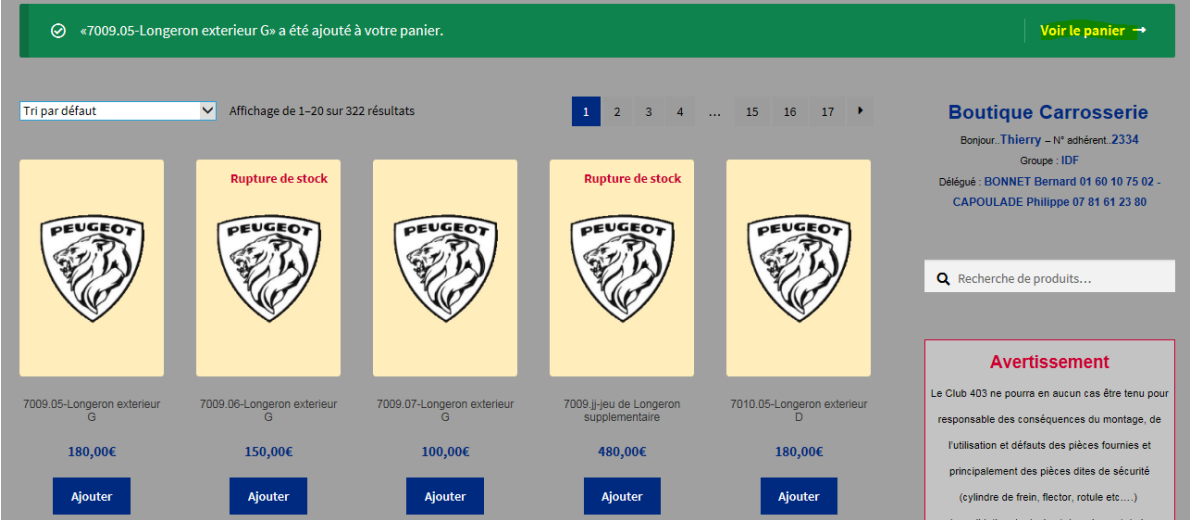

Pour voir le panier, cliquer sur Voir le panier.

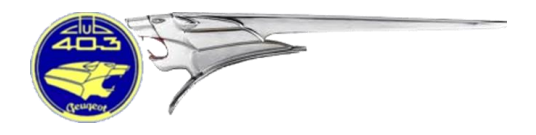

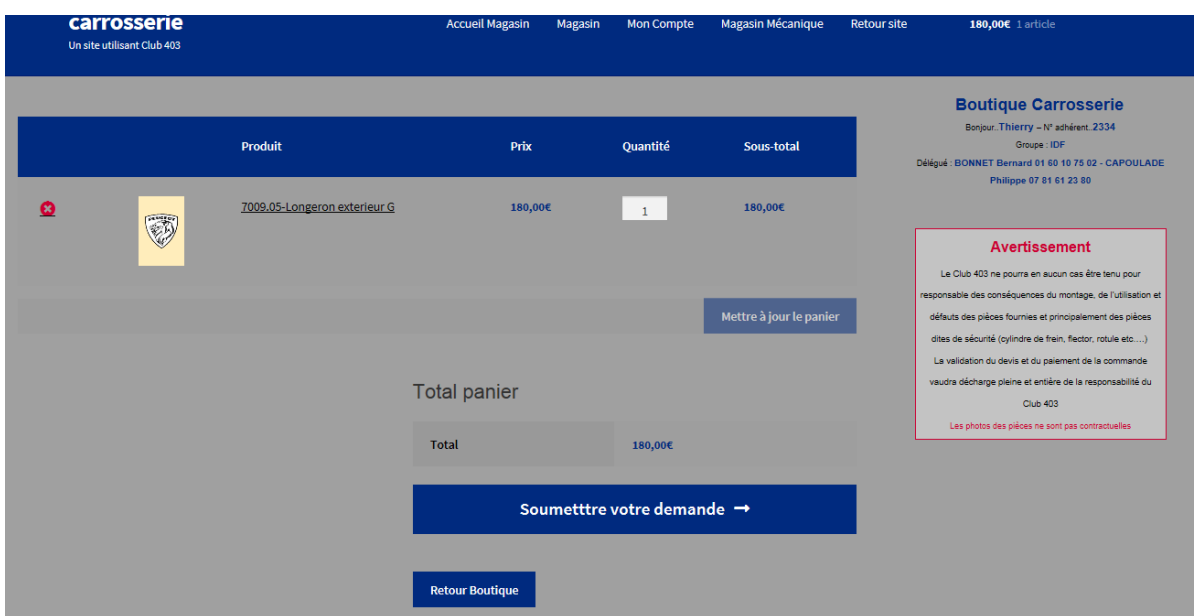

Vous pouvez ajouter autant de références que vous le souhaitez (Cliquer sur le bouton retour magasin de cet écran, ou directement sur l'écran précédent en cherchant d'autres références).

*Note : En cas d'erreur ou d'annulation d'une pièce, vous pouvez modifier le panier en mettant 0 dans le champ Nombre, puis cliquer sur le bouton Mettre à jour le panier.*

Une fois votre choix effectué, cliquer sur le bouton Soumettre votre demande.

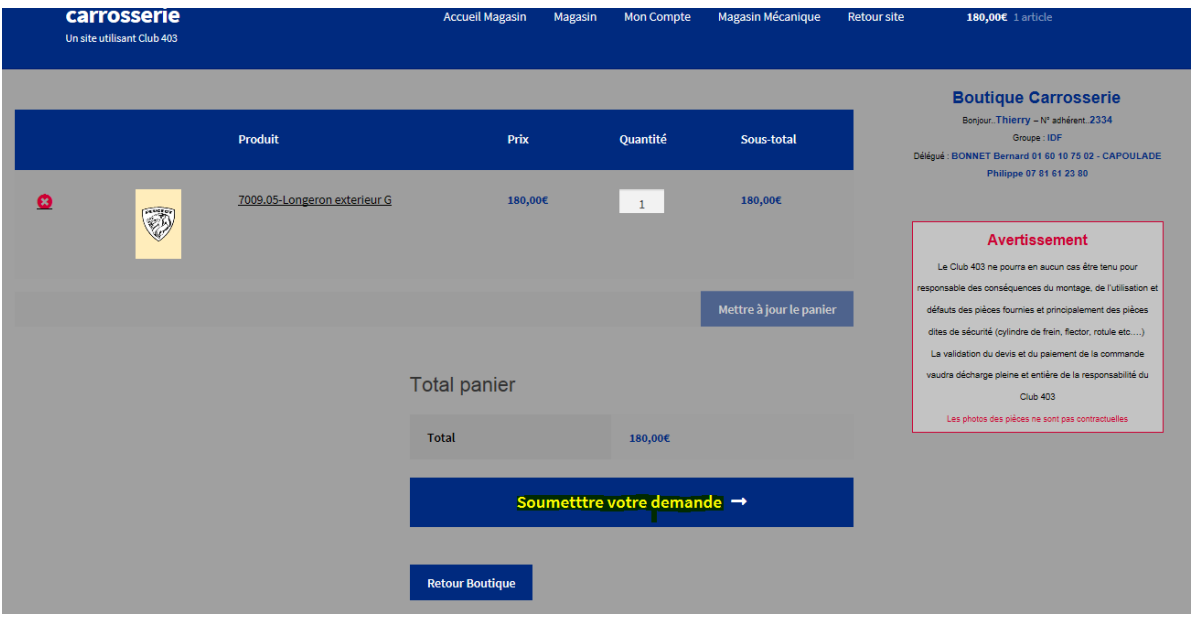

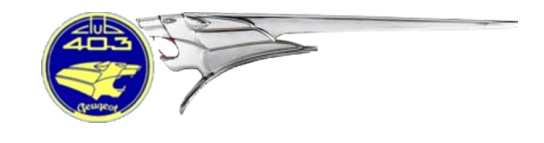

Un nouvel écran apparait, vous permettant de vérifier vos coordonnées personnelles. Ces champs peuvent être déjà pré renseignés, en fonction des informations disponibles sur notre site (acquises lors de l'inscription). Vous pouvez les modifier en cas d'erreur.

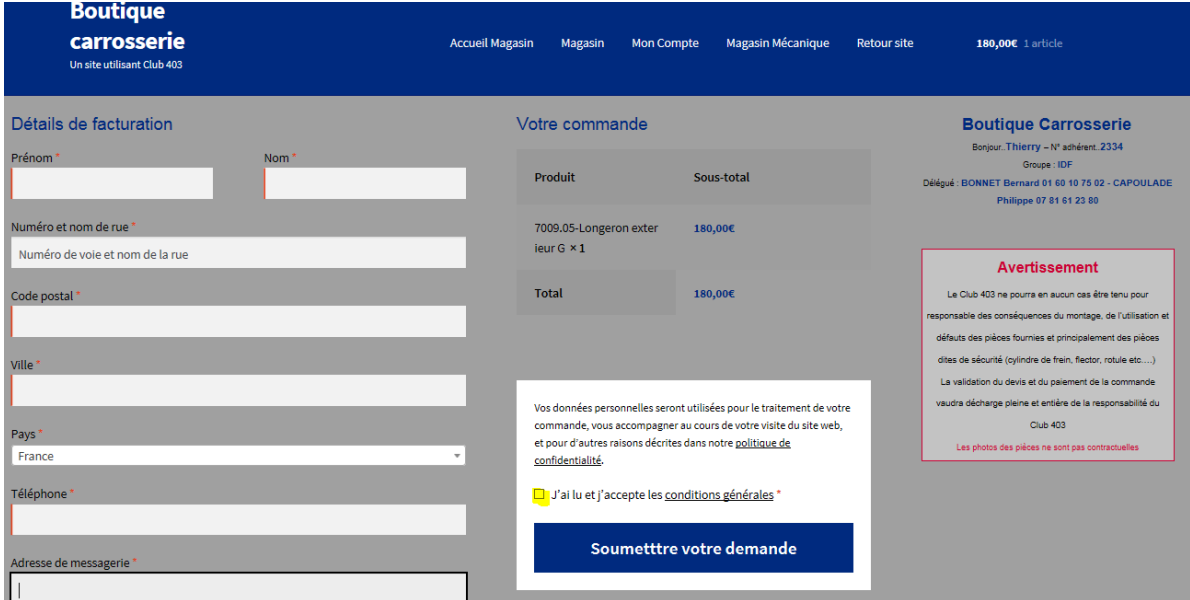

N'oubliez pas de cliquer sur le carré J'ai lu les conditions générales !

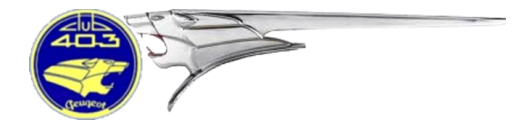

Il est possible de se faire expédier les pièces à une autre adresse (votre carrossier par exemple). Plus bas dans cet écran, cette possibilité existe :

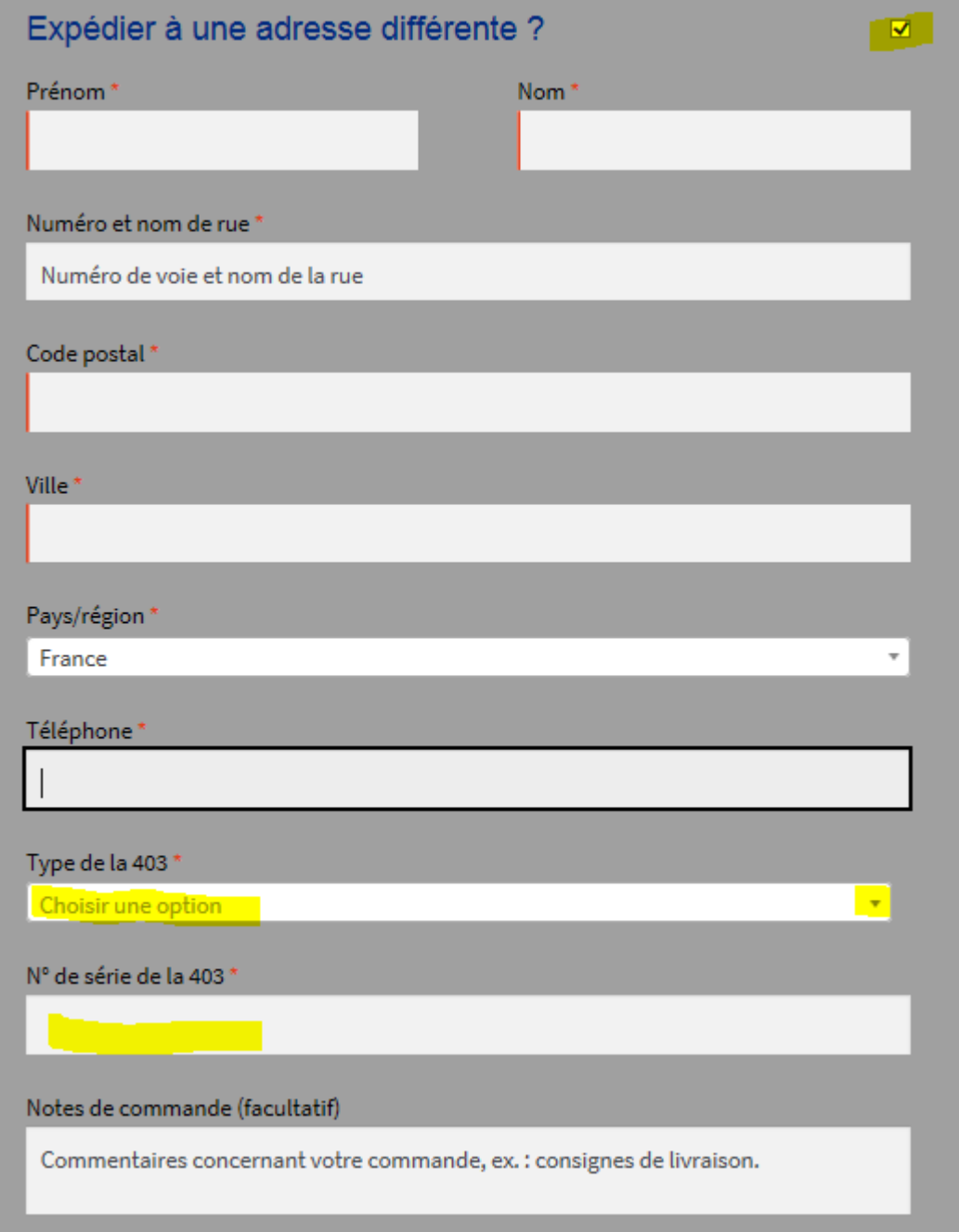

Les pièces mises à disposition par le Club 403 étant réservées aux autos de nos membres, renseigner le type de votre 403 (menu déroulant Choisir une option) ainsi que son n° de série.

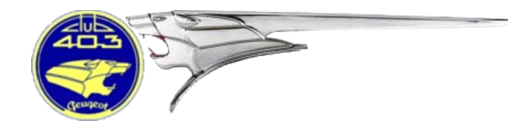

5. Une fois votre demande de devis soumise, l'écran suivant apparait :

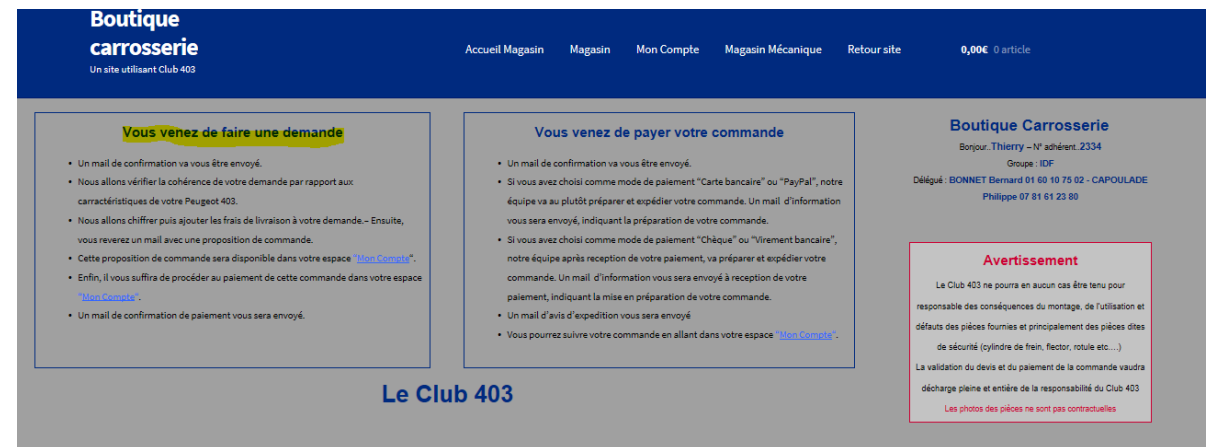

En consultant votre compte, vous pourrez voir que votre demande est à l'état Quote request (demande de devis en anglais).

Vous allez recevoir un mèl en provenance du magasin Carrosserie récapitulant votre demande (avec un n° de devis).

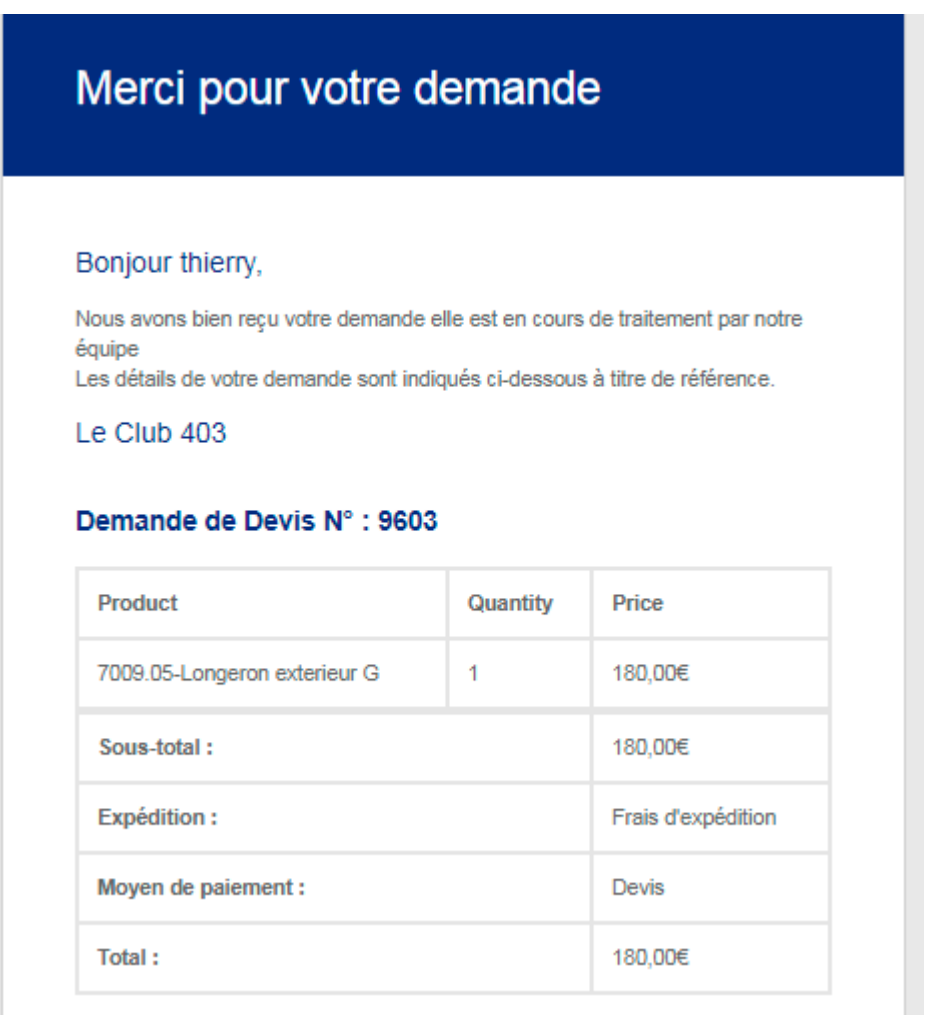

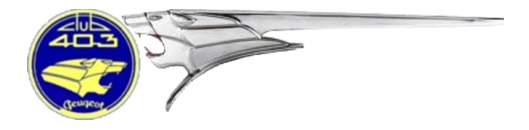

6. Le gestionnaire de pièces va étudier votre demande.

Il peut :

- Valider la commande, en ajoutant les frais de transport
- Modifier la commande (après appel avec l'adhérent par exemple)
- Annuler la commande

Un mèl vous sera envoyé avec le devis.

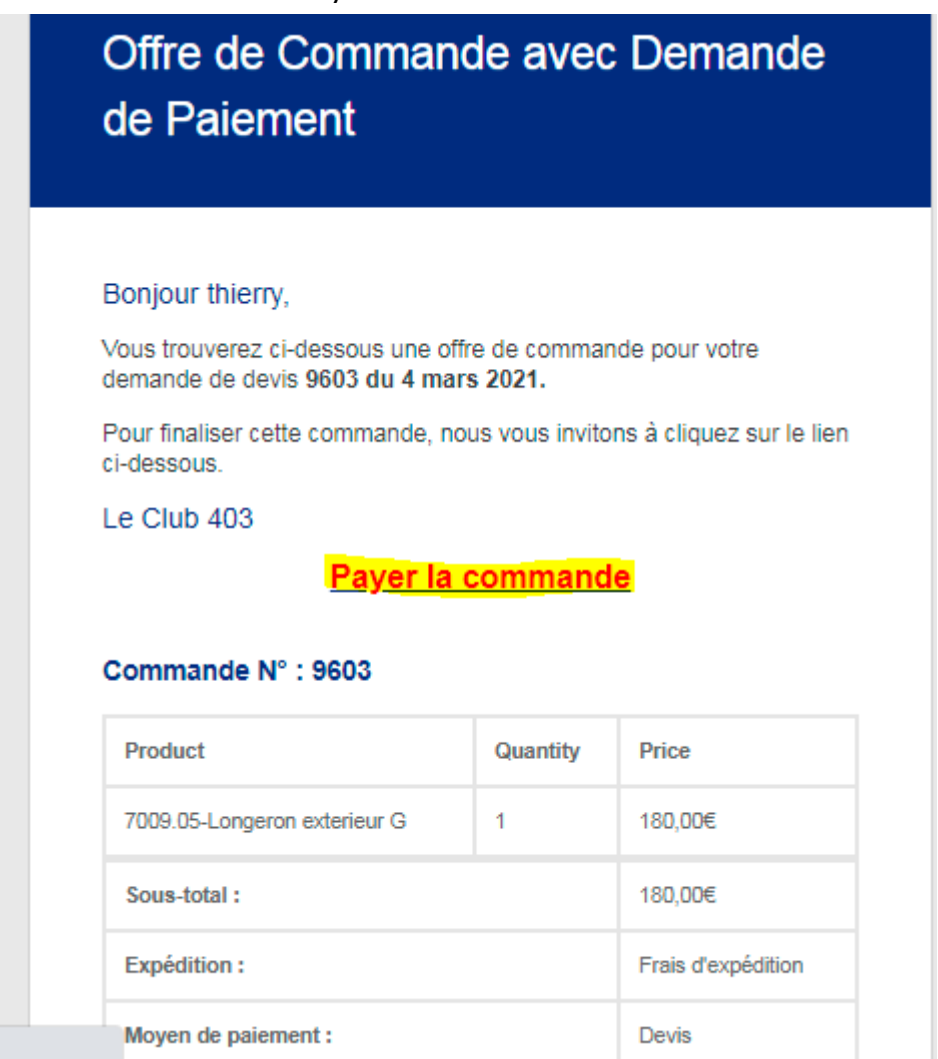

Pour valider votre commande, vous devez la payer en cliquant sur le lien Payer la commande. Il est également possible de payer directement sur le site dans Mon compte du magasin correspondant.

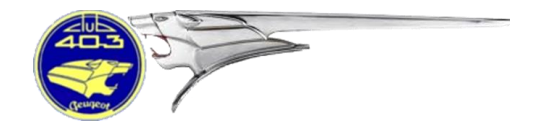

#### Pour payer la commande, 3 moyens de paiement sont disponibles :

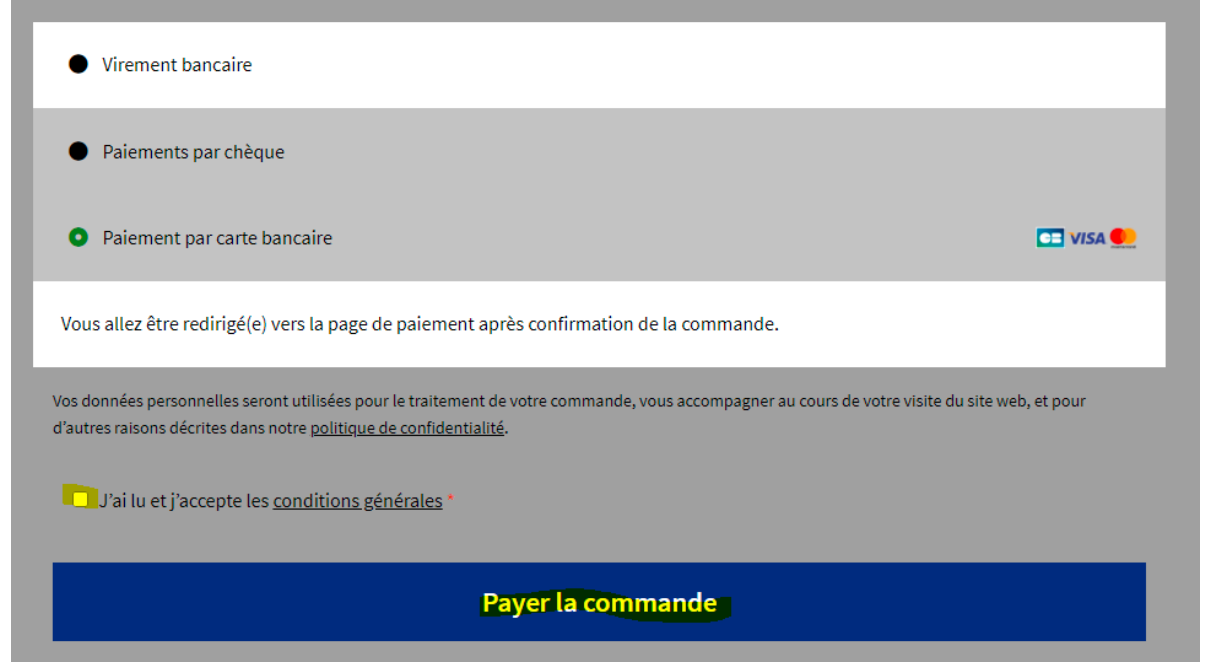

En fonction de votre choix, l'envoi de la commande sera plus ou moins long.

Virement bancaire : Un mèl vous sera envoyé avec toutes informations nécessaires pour faire votre virement. Cette action sera à faire sur le site de votre banque

Paiement par chèque : Un mèl vous sera envoyé avec toutes informations nécessaires pour envoyer votre chèque

Paiement par carte bancaire : Vous allez être redirigé vers le site SystemPay de notre banque.

*Note : le paiement par PayPal est prévu, mais sera mis à disposition ultérieurement.*

- 7. Une fois le paiement validé (ou reçu) par notre trésorier, l'état de la commande va passer à Préparation en cours. Vous recevrez un mèl vous informant de cet état.
- 8. Une fois la commande expédiée, vous recevrez un mèl avec l'état Commande expédiée